## 9.1 工事検索から登録済工事を更新する

工事検索から本システムに登録済工事の情報を更新する手順を以下に示します。

## (1)工事概要情報の更新

1)「排出事業所情報」画面を表示して<br>
エ事検索 ポタンをクリックします。

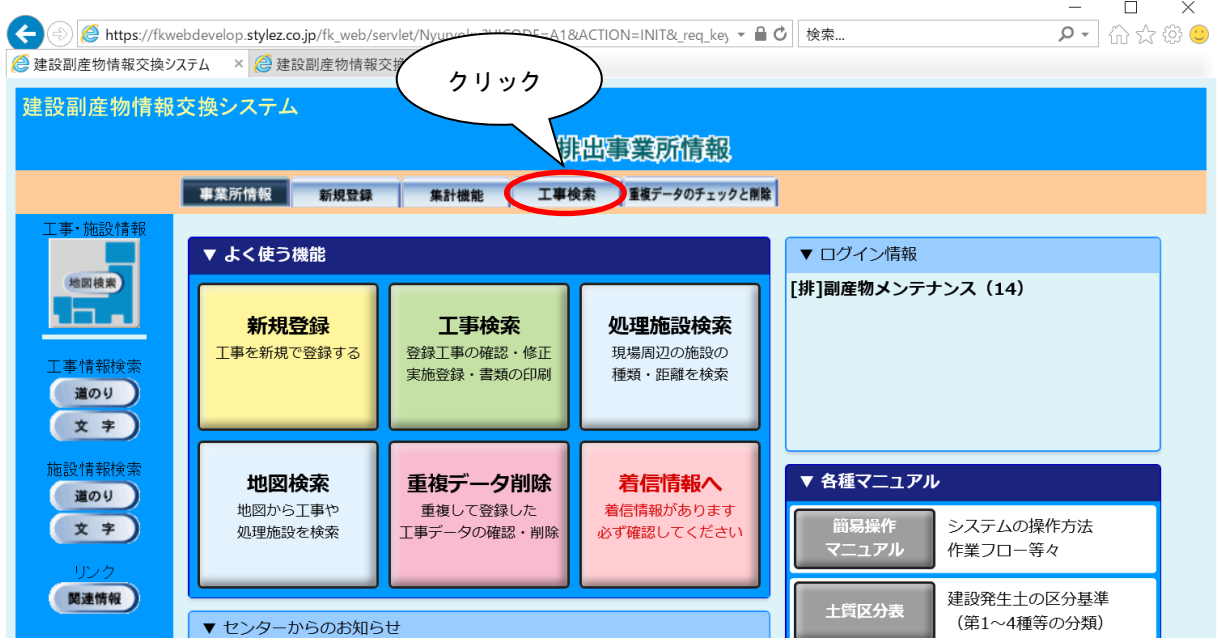

②「工事検索条件」画面が表示されましたら、検索条件を入力します。

入力後、 確定 ボタンをクリックします。

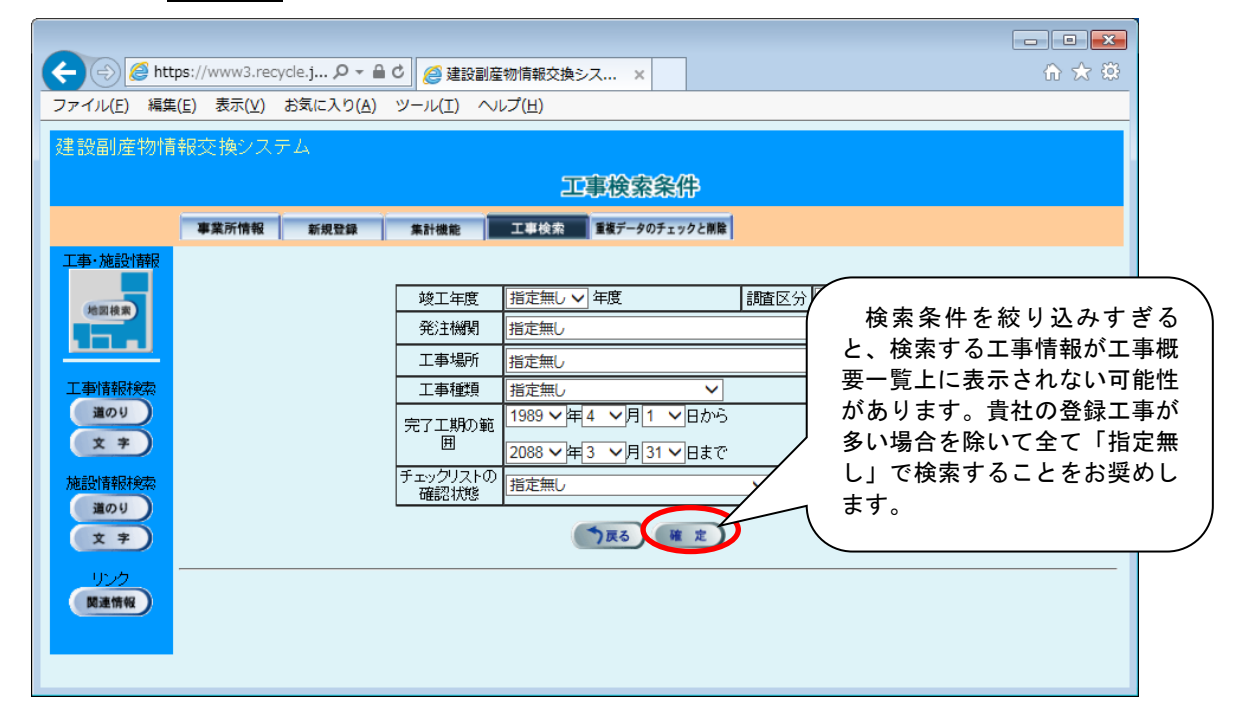

## 【検索条件項目説明】

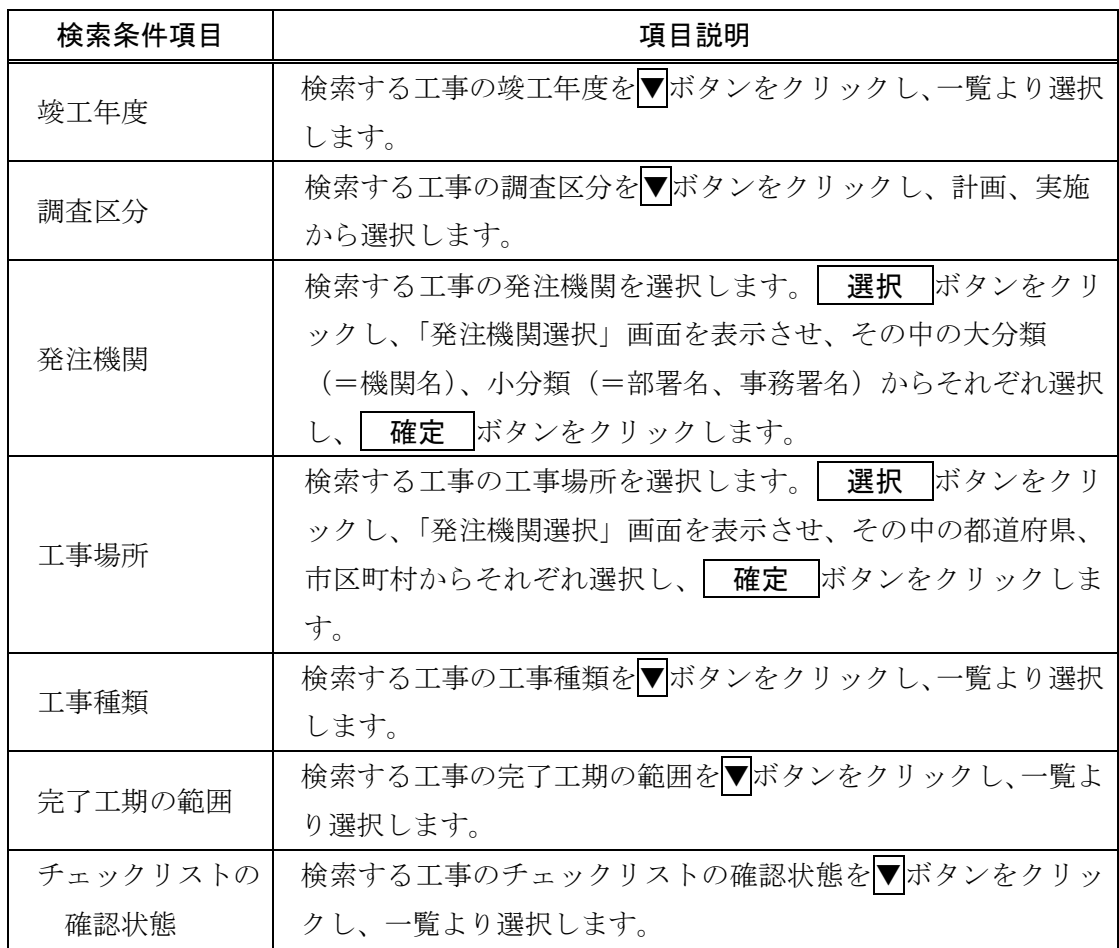

3「工事概要一覧」画面が表示されましたら、更新する工事の[更新]の 入力 ボタンを クリックします。

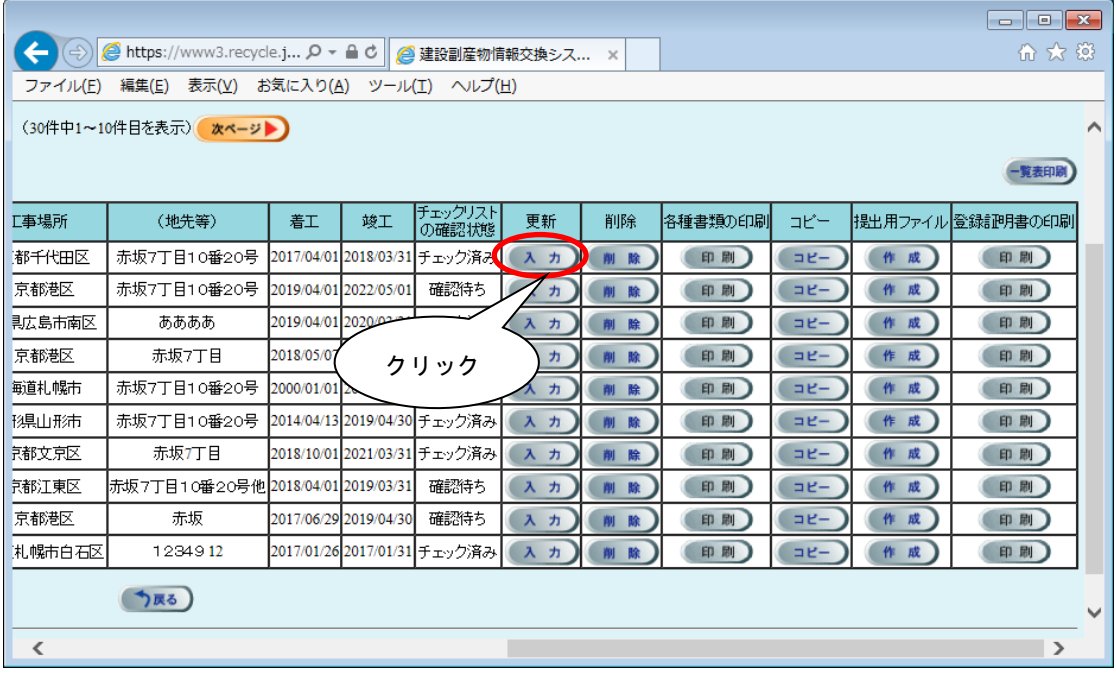

4「工事概要」画面が表示されましたら、更新する項目について修正し、 更新 ボタン をクリックします。入力エラーがない場合は、「登録が完了しました。」のメッセージが 表示されますので、 OK ボタンをクリックしてください。

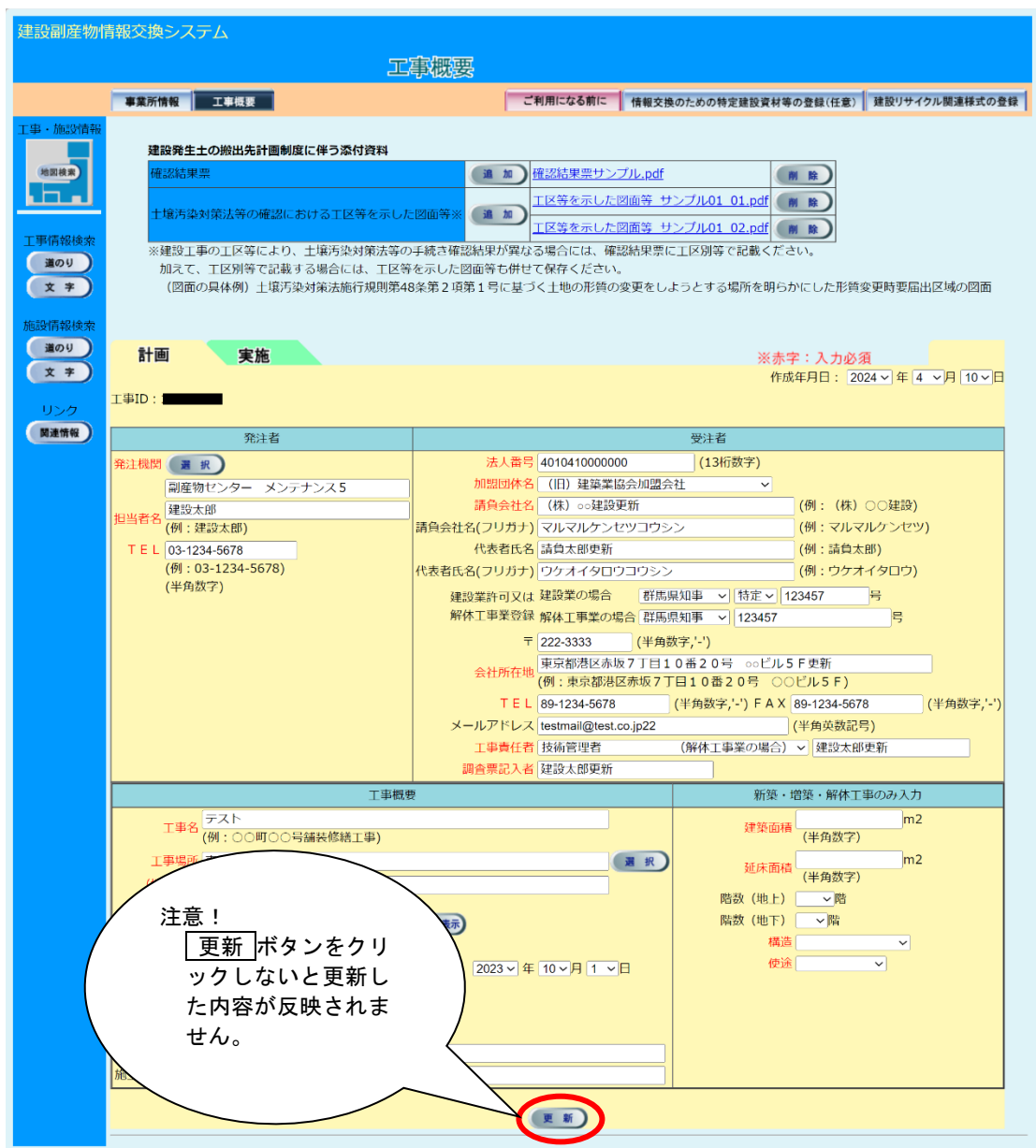

注意:本システムでは「㈱」、「「ッ」等の特殊文字による登録はできません。

また、情報交換のための特定建設資材等の登録及び建設リサイクル関連様式の登録の項目 で更新するものがある場合は次頁以降をご覧ください。